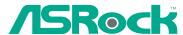

# 939NF4G-SATA2

# **User Manual**

Version 1.0
Published August 2005
Copyright©2005 ASRock INC. All rights reserved.

# Copyright Notice:

No part of this manual may be reproduced, transcribed, transmitted, or translated in any language, in any form or by any means, except duplication of documentation by the purchaser for backup purpose, without written consent of ASRock Inc.

Products and corporate names appearing in this manual may or may not be registered trademarks or copyrights of their respective companies, and are used only for identification or explanation and to the owners' benefit, without intent to infringe.

#### Disclaimer:

Specifications and information contained in this manual are furnished for informational use only and subject to change without notice, and should not be constructed as a commitment by ASRock. ASRock assumes no responsibility for any errors or omissions that may appear in this manual.

With respect to the contents of this manual, ASRock does not provide warranty of any kind, either expressed or implied, including but not limited to the implied warranties or conditions of merchantability or fitness for a particular purpose.

In no event shall ASRock, its directors, officers, employees, or agents be liable for any indirect, special, incidental, or consequential damages (including damages for loss of profits, loss of business, loss of data, interruption of business and the like), even if ASRock has been advised of the possibility of such damages arising from any defect or error in the manual or product.

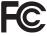

This device complies with Part 15 of the FCC Rules. Operation is subject to the following two conditions:

- (1) this device may not cause harmful interference, and
- (2) this device must accept any interference received, including interference that may cause undesired operation.

ASRock Website: http://www.asrock.com

# Contents

| 1. | Intr       | oduction                                                                                                    | 5                                                                    |
|----|------------|----------------------------------------------------------------------------------------------------|----------------------------------------------------------------------|
|    | 1.1        | Package Contents                                                                                                    | 5                                                                    |
|    | 1.2        | Specifications                                                                                                    | 6                                                                    |
|    | 1.3        | Motherboard Layout                                                                                                    | 9                                                                    |
|    | 1.4        | ASRock 8CH I/O                                                                                                    | 10                                                                   |
| 2. | Inst       | allation                                                                                                    | 11                                                                   |
|    | Pre-i      | nstallation Precautions                                                                                                    | 11                                                                   |
|    | 2.1        | CPU Installation                                                                                                    | 12                                                                   |
|    | 2.2        | Installation of CPU Fan and Heatsink                                                                                                    | 12                                                                   |
|    | 2.3        | Installation of Memory Modules (DIMM)                                                                                                    | 13                                                                   |
|    | 2.4        | Expansion Slots (PCI, PCI Express, and AMR Slots)                                                                                                    | 15                                                                   |
|    | 2.5        | Easy Multi Monitor Feature                                                                                                    | 15                                                                   |
|    | 2.6        | Jumpers Setup                                                                                                    | 16                                                                   |
|    | 2.7        | Onboard Headers and Connectors                                                                                                    | 17                                                                   |
|    | 2.8        | SATAII Hard Disk Setup Guide                                                                                                    | 21                                                                   |
|    | 2.9        | Serial ATA (SATA) / Serial ATAII (SATAII) Hard Disks                                                                                                    |                                                                      |
|    |            | Installation                                                                                                    | 22                                                                   |
|    | 2.10       | Installing Windows 2000 / XP / XP 64-bit Without RAID                                                                                                    |                                                                      |
|    |            | Functions                                                                                                    | 23                                                                   |
|    |            | Installing Windows 2000 / XP / XP 64-bit With RAID Functions.                                                                                                    |                                                                      |
|    | 2.12       | Untied Overclocking Technology                                                                                                    | 23                                                                   |
| 3. | BIO        | S SETUP UTILITY                                                                                                    | 24                                                                   |
|    | 3.1        | Introduction                                                                                                    | 24                                                                   |
|    |            |                                                                                                    |                                                                      |
|    |            | 3.1.1 BIOS Menu Bar                                                                                                    | 24                                                                   |
|    |            | 3.1.1 BIOS Menu Bar                                                                                                    |                                                                      |
|    | 3.2        |                                                                                                    | 25                                                                   |
|    | 3.2<br>3.3 | 3.1.2 Navigation Keys                                                                                                    | 25<br>25                                                             |
|    |            | 3.1.2 Navigation Keys                                                                                                    | 25<br>25<br>26                                                       |
|    |            | 3.1.2 Navigation Keys                                                                                                    | 25<br>25<br>26<br>27                                                 |
|    |            | 3.1.2 Navigation Keys                                                                                                    | 25<br>25<br>26<br>27<br>29                                           |
|    |            | 3.1.2 Navigation Keys  Main Screen  Advanced Screen  3.3.1 CPU Configuration  3.3.2 Chipset Configuration                                                                                                    | 25<br>25<br>26<br>27<br>29<br>30                                     |
|    |            | 3.1.2 Navigation Keys  Main Screen  Advanced Screen  3.3.1 CPU Configuration  3.3.2 Chipset Configuration  3.3.3 ACPI Configuration                                                                                                    | 25<br>25<br>26<br>27<br>29<br>30<br>31                               |
|    |            | 3.1.2 Navigation Keys  Main Screen  Advanced Screen  3.3.1 CPU Configuration  3.3.2 Chipset Configuration  3.3.3 ACPI Configuration  3.3.4 IDE Configuration                                                                                                    | 25<br>25<br>26<br>27<br>29<br>30<br>31<br>33                         |
|    |            | 3.1.2 Navigation Keys  Main Screen  Advanced Screen  3.3.1 CPU Configuration  3.3.2 Chipset Configuration  3.3.3 ACPI Configuration  3.3.4 IDE Configuration  3.3.5 PCIPnP Configuration                                                                                                    | 25<br>25<br>26<br>27<br>29<br>30<br>31<br>33<br>34                   |
|    |            | 3.1.2 Navigation Keys  Main Screen  Advanced Screen  3.3.1 CPU Configuration  3.3.2 Chipset Configuration  3.3.3 ACPI Configuration  3.3.4 IDE Configuration  3.3.5 PCIPnP Configuration  3.3.6 Floppy Configuration                                                                                                    | 25<br>25<br>26<br>27<br>29<br>30<br>31<br>33<br>34<br>34             |
|    |            | 3.1.2 Navigation Keys  Main Screen  Advanced Screen  3.3.1 CPU Configuration  3.3.2 Chipset Configuration  3.3.3 ACPI Configuration  3.3.4 IDE Configuration  3.3.5 PCIPnP Configuration  3.3.6 Floppy Configuration  3.3.7 Super IO Configuration                                                                                | 25<br>25<br>26<br>27<br>29<br>30<br>31<br>33<br>34<br>34<br>36       |
|    | 3.3        | 3.1.2 Navigation Keys  Main Screen  Advanced Screen  3.3.1 CPU Configuration  3.3.2 Chipset Configuration  3.3.3 ACPI Configuration  3.3.4 IDE Configuration  3.3.5 PCIPnP Configuration  3.3.6 Floppy Configuration  3.3.7 Super IO Configuration  3.3.8 USB Configuration                                                       | 25<br>25<br>26<br>27<br>29<br>30<br>31<br>33<br>34<br>34<br>36<br>36 |
|    | 3.3        | 3.1.2 Navigation Keys  Main Screen  Advanced Screen  3.3.1 CPU Configuration  3.3.2 Chipset Configuration  3.3.3 ACPI Configuration  3.3.4 IDE Configuration  3.3.5 PCIPnP Configuration  3.3.6 Floppy Configuration  3.3.7 Super IO Configuration  3.3.8 USB Configuration  Hardware Health Event Monitoring Screen              | 25<br>25<br>26<br>27<br>29<br>30<br>31<br>33<br>34<br>36<br>36<br>37 |
|    | 3.3        | 3.1.2 Navigation Keys  Main Screen  Advanced Screen  3.3.1 CPU Configuration  3.3.2 Chipset Configuration  3.3.3 ACPI Configuration  3.3.4 IDE Configuration  3.3.5 PCIPnP Configuration  3.3.6 Floppy Configuration  3.3.7 Super IO Configuration  3.3.8 USB Configuration  Hardware Health Event Monitoring Screen  Boot Screen | 25<br>25<br>26<br>27<br>29<br>30<br>31<br>33<br>34<br>36<br>36<br>37 |

| 4. | Sof | lwar€ | • Support                        | 40 |
|----|-----|-------|----------------------------------|----|
|    |     |       | Operating System                 |    |
|    | 4.2 | Suppo | ort CD Information               | 40 |
|    |     | 4.2.1 | Running Support CD               | 40 |
|    |     | 4.2.2 | Drivers Menu                     | 40 |
|    |     | 4.2.3 | Utilities Menu                   | 40 |
|    |     | 4.2.4 | Contact Information              | 40 |
| ΑP | PEN | DIX:  | AMD's Cool 'n' Quiet™ Technology | 41 |

# 1. Introduction

Thank you for purchasing ASRock **939NF4G-SATA2** motherboard, a reliable motherboard produced under ASRock's consistently stringent quality control. It delivers excellent performance with robust design conforming to ASRock's commitment to quality and endurance.

In this manual, chapter 1 and 2 contain introduction of the motherboard and step-bystep guide to the hardware installation. Chapter 3 and 4 contain the configuration guide to BIOS setup and information of the Support CD.

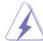

Because the motherboard specifications and the BIOS software might be updated, the content of this manual will be subject to change without notice. In case any modifications of this manual occur, the updated version will be available on ASRock website without further notice. You may find the latest memory and CPU support lists on ASRock website as well. ASRock website <a href="http://www.asrock.com">http://www.asrock.com</a>

# 1.1 Package Contents

- 1 x ASRock 939NF4G-SATA2 Motherboard
  - (Micro ATX Form Factor: 9.6-in x 8.8-in, 24.4 cm x 22.4 cm)
- 1 x ASRock 939NF4G-SATA2 Quick Installation Guide
- 1 x ASRock 939NF4G-SATA2 Support CD
- 1 x Ultra ATA 66/100/133 IDE Ribbon Cable (80-conductor)
- 1 x 3.5-in Floppy Drive Ribbon Cable
- 1 x Serial ATA (SATA) Data Cable (Optional)
- 1 x Serial ATA (SATA) HDD Power Cable (Optional)
- 1 x ASRock 8CH I/O Shield
- 1 x COM Port Bracket

# 1.2 Specifications

| Platform       | - Micro ATX Form Factor: 9.6-in x 8.8-in, 24.4 cm x 22.4 cm |
|----------------|-------------------------------------------------------------|
| CPU            | - 939-Pin Socket Supporting AMD Athlon™ 64 / 64FX / 64X2    |
|                | Processor                                                   |
|                | - Supports AMD's Cool 'n' Quiet™ Technology                 |
|                | (see CAUTION 1)                                             |
|                | - FSB 1 GHz (2.0 GT/s)                                      |
|                | - Supports Untied Overclocking Technology (see CAUTION 2)   |
|                | - Supports Hyper-Transport Technology                       |
| Chipset        | - Northbridge: nVidia® GeForce 6100                         |
| .              | - Southbridge: nVidia® nForce 410 MCP                       |
| Memory         | - Dual Channel DDR Memory Technology                        |
| _              | (see CAUTION 3)                                             |
|                | - 4 x DDR DIMM slots                                        |
|                | - Support DDR400 / 333 / 266                                |
|                | - Max. capacity: 4GB                                        |
| Hybrid Booster | - CPU Frequency Stepless Control (see CAUTION 4)            |
|                | - CPU Voltage                                               |
|                | - CPU Multiplier                                            |
|                | - ASRock U-COP (see CAUTION 5)                              |
|                | - Boot Failure Guard (B.F.G.)                               |
| Expansion Slot | - 2 x PCI slots                                             |
|                | - 1 x PCI Express x 16 slot                                 |
|                | - 1 x PCI Express x 1 slot                                  |
|                | - 1 x AMR slot                                              |
| Graphics       | - Integrated NV44 graphics DX9.0 VGA                        |
|                | - Pixel Shader 3.0                                          |
|                | - Max. shared memory 128MB                                  |
| Audio          | - Realtek ALC850 7.1 channel AC'97 audio codec              |
| LAN            | - Realtek PHY RTL8201CL                                     |
|                | - Speed: 10/100 Ethernet                                    |
|                | - Supports Wake-On-LAN                                      |
| Rear Panel I/O | ASRock 8CH I/O                                              |
|                | - 1 x PS/2 Mouse Port                                       |
|                | - 1 x PS/2 Keyboard Port                                    |
|                | - 1 x VGA Port                                              |
|                | - 1 x Parallel Port (ECP/EPP Support)                       |
|                | - 4 x Ready-to-Use USB 2.0 Ports                            |
|                | - 1 x RJ-45 Port                                            |
|                | - Audio Jack: Side Speaker/Rear Speaker/Central Bass/Line   |
|                | in/Front Speaker/Microphone (see CAUTION 6)                 |

| Connector      | - 2 x Serial ATAII 3.0Gb/s connectors,                |  |  |
|----------------|-------------------------------------------------------|--|--|
|                | support RAID 0, 1, JBOD                               |  |  |
|                | (Not Support "Hot Plug" function) (see CAUTION 7)     |  |  |
|                | - 2 x ATA133 IDE connectors (support 4 x IDE devices) |  |  |
|                | - 1 x Floppy connector                                |  |  |
|                | - CPU/Chassis FAN connector                           |  |  |
|                | - 20 pin ATX power connector                          |  |  |
|                | - 4 pin 12V power connector                           |  |  |
|                | - CD in header                                        |  |  |
|                | - Front panel audio connector                         |  |  |
|                | - 2 x USB 2.0 headers (support 4 USB 2.0 ports)       |  |  |
|                | (see CAUTION 8)                                       |  |  |
| BIOS Feature   | - 4Mb AMI BIOS                                        |  |  |
|                | - AMI Legal BIOS                                      |  |  |
|                | - Supports "Plug and Play"                            |  |  |
|                | - ACPI 1.1 Compliance Wake Up Events                  |  |  |
|                | - SMBIOS 2.3.1 Support                                |  |  |
| Support CD     | - Drivers, Utilities, AntiVirus Software              |  |  |
| Hardware       | - CPU Temperature Sensing                             |  |  |
| Monitor        | - Motherboard Temperature Sensing                     |  |  |
|                | - CPU Overheat Shutdown to Protect CPU Life           |  |  |
|                | - CPU Fan Tachometer                                  |  |  |
|                | - Chassis Fan Tachometer                              |  |  |
|                | - Voltage Monitoring: +12V, +5V, +3.3V, Vcore         |  |  |
| os             | - Microsoft® Windows® 2000 / XP / XP 64-bit compliant |  |  |
| Certifications | - FCC, CE, Microsoft® WHQL Certificated               |  |  |
|                | 1                                                     |  |  |

# **CAUTION!**

- For power-saving's sake, it is strongly recommended to enable AMD's Cool 'n'
   Quiet™ technology under Windows system. See APPENDIX on page 41 to
   enable AMD's Cool 'n' Quiet™ technology. Since not all K8 939-pin CPU can
   support AMD's Cool 'n' Quiet™ technology, please check AMD's website for
   details
- This motherboard supports Untied Overclocking Technology. Please read "Untied Overclocking Technology" on page 23 for details.
- This motherboard supports Dual Channel Memory Technology. Before you implement Dual Channel Memory Technology, make sure to read the installation guide of memory modules on page 13 for proper installation.
- 4. Although this motherboard offers stepless control, it is not recommended to perform over-clocking. Frequencies other than the recommended CPU bus frequencies may cause the instability of the system or damage the CPU.
- 5. While CPU overheat is detected, the system will automatically shutdown. Before you resume the system, please check if the CPU fan on the motherboard functions properly and unplug the power cord, then plug it back again. To improve heat dissipation, remember to spray thermal grease between the CPU and the heatsink when you install the PC system.
- For microphone input, this motherboard supports both stereo and mono modes.
   For audio output, this motherboard supports 2-channel, 4-channel, 6-channel, and 8-channel modes. Please check the table on page 10 for proper connection.
- 7. Before installing SATAII hard disk to SATAII connector, please read the "SATAII Hard Disk Setup Guide" on page 20 to adjust your SATAII hard disk drive to SATAII mode. Besides, you are allowed to downgrade the SATAII hard disk to SATA hard disk (from SATAII 3Gb/s down to SATA 1.5Gb/s), and connect it to the SATAII connector. You can also connect SATA hard disk to SATAII connector directly.
- Power Management for USB 2.0 works fine under Microsoft® Windows® XP SP1 / 2000 SP4.

# 1.3 Motherboard Layout

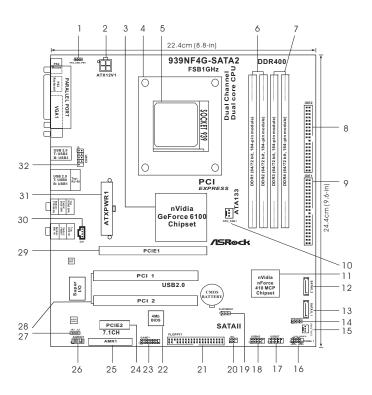

PS2\_USB\_PW1 Jumper System Panel Header (PANEL1) 16 ATX 12V Power Connector (ATX12V1) USB 2.0 Header (USB67, Blue) 17 USB 2.0 Header (USB45, Blue) North Bridge Controller 18 CPU Heatsink Retention Module 19 Clear CMOS Jumper (CLRCMOS1) 939-Pin CPU Socket 20 Infrared Module Header (IR1) 2 x 184-pin DDR DIMM Slots 21 Floppy Connector (FLOPPY1) (Dual Channel A: DDR1, DDR2; Blue) 22 Flash Memory 2 x 184-pin DDR DIMM Slots Game Port Header (GAME1) 23 (Dual Channel B: DDR3, DDR4; Black) 24 PCI Express x 1 Slot (PCIE2) Secondary IDE Connector (IDE2, Black) AMR Slot (AMR1) Primary IDE Connector (IDE1, Blue) 9 26 Front Panel Audio Header (AUDIO1) CPU Fan Connector (CPU\_FAN1) 27 10 JR1 JL1 Jumper 2 x PCI Slots (PCI1-2) South Bridge Controller 11 28 12 Secondary Serial ATAII Connector (SATAII\_2, red) 29 PCI Express x 16 Slot (PCIE1) Primary Serial ATAII Connector (SATAII\_1, red) Internal Audio Connector: CD1 (Black) 13 14 Chassis Speaker Header (SPEAKER 1) 31 ATX Power Connector (ATXPWR1) 32 Chassis Fan Connector (CHA\_FAN1) Serial Port Connector (COM1)

# 1.4 ASRock 8CH I/O

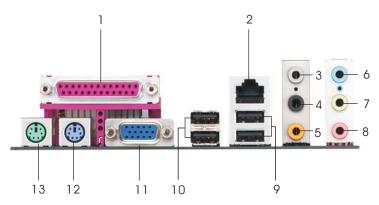

- 1 Parallel Port
- 2 RJ-45 Port
- 3 Side Speaker (Gray)
- Rear Speaker (Black)
- 5 Central / Bass (Orange)
- 6 Line In (Light Blue)
- \*7 Front Speaker (Lime)

- 8 Microphone (Pink)
- 9 USB 2.0 Ports (USB01)
- 10 USB 2.0 Ports (USB23)
- 11 VGA Port
- 12 PS/2 Keyboard Port (Purple)
- 13 PS/2 Mouse Port (Green)

TABLE for Audio Output Connection

| Audio Output Channels | Front Speaker | Rear Speaker | Central / Bass | Side Speaker |
|-----------------------|---------------|--------------|----------------|--------------|
|                       | (No. 7)       | (No. 4)      | (No. 5)        | (No. 3)      |
| 2                     | V             |              |                |              |
| 4                     | V             | V            |                |              |
| 6                     | V             | V            | V              |              |
| 8                     | V             | V            | V              | V            |

<sup>\*</sup> If you use 2-channel speaker, please connect the speaker's plug into "Front Speaker Jack". See the table below for connection details in accordance with the type of speaker you use.

# 2. Installation

**939NF4G-SATA2** is a Micro ATX form factor (9.6-in  $\times$  8.8-in, 24.4 cm  $\times$  22.4 cm) motherboard. Before you install the motherboard, study the configuration of your chassis to ensure that the motherboard fits into it.

# **Pre-installation Precautions**

Take note of the following precautions before you install motherboard components or change any motherboard settings.

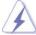

Before you install or remove any component, ensure that the power is switched off or the power cord is detached from the power supply. Failure to do so may cause severe damage to the motherboard, peripherals, and/or components.

- Unplug the power cord from the wall socket before touching any component
- To avoid damaging the motherboard components due to static electricity, NEVER place your motherboard directly on the carpet or the like. Also remember to use a grounded wrist strap or touch a safety grounded object before you handle components.
- 3. Hold components by the edges and do not touch the ICs.
- Whenever you uninstall any component, place it on a grounded antistatic pad or in the bag that comes with the component.
- When placing screws into the screw holes to secure the motherboard to the chassis, please do not over-tighten the screws! Doing so may damage the motherboard.

# 2.1 CPU Installation

- Step 1. Unlock the socket by lifting the lever up to a 90° angle.
- Step 2. Position the CPU directly above the socket such that the CPU corner with the golden triangle matches the socket corner with a small triangle.
- Step 3. Carefully insert the CPU into the socket until it fits in place.

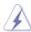

The CPU fits only in one correct orientation. DO NOT force the CPU into the socket to avoid bending of the pins.

Step 4. When the CPU is in place, press it firmly on the socket while you push down the socket lever to secure the CPU. The lever clicks on the side tab to indicate that it is locked.

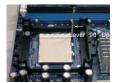

STEP 1: Lift Up The Socket Lever

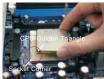

STEP 2 / STEP 3: Match The CPU Golden Triangle To The Socket Corner

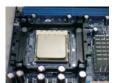

STEP 4: Push Down And Lock The Socket Lever

# 2.2 Installation of CPU Fan and Heatsink

After you install the CPU into this motherboard, it is necessary to install a larger heatsink and cooling fan to dissipate heat. You also need to spray thermal grease between the CPU and the heatsink to improve heat dissipation. Make sure that the CPU and the heatsink are securely fastened and in good contact with each other. Then connect the CPU fan to the CPU FAN connector (CPU\_FAN1, see Page 9, No. 10). For proper installation, please kindly refer to the instruction manuals of the CPU fan and the heatsink.

# 2.3 Installation of Memory Modules (DIMM)

939NF4G-SATA2 motherboard provides four 184-pin DDR (Double Data Rate) DIMM slots, and supports Dual Channel Memory Technology. For dual channel configuration, you always need to install identical (the same brand, speed, size and chip-type) DDR DIMM pair in the slots of the same color. In other words, you have to install identical DDR DIMM pair in Dual Channel A (DDR1 and DDR2; Blue slots; see p.9 No.6) or identical DDR DIMM pair in Dual Channel B (DDR3 and DDR4; Black slots; see p.9 No.7), so that Dual Channel Memory Technology can be activated. This motherboard also allows you to install four DDR DIMMs for dual channel configuration, and please install identical DDR DIMMs in all four slots. You may refer to the Dual Channel Memory Configuration Table below.

**Dual Channel Memory Configurations** 

|      | DDR1        | DDR2        | DDR3         | DDR4         |
|------|-------------|-------------|--------------|--------------|
|      | (Blue Slot) | (Blue Slot) | (Black Slot) | (Black Slot) |
| (1)  | Populated   | Populated   | -            | -            |
| (2)  | -           | -           | Populated    | Populated    |
| (3)* | Populated   | Populated   | Populated    | Populated    |

<sup>\*</sup> For the configuration (3), please install **identical** DDR DIMMs in all four slots.

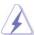

- If you want to install two memory modules, for optimal compatibility and reliability, it is recommended to install them in the slots of the same color. In other words, install them either in the set of blue slots (DDR1 and DDR2), or in the set of black slots (DDR3 and DDR4).
- If only one memory module or three memory modules are installed in the DDR DIMM slots on this motherboard, it is unable to activate the Dual Channel Memory Technology.
- If a pair of memory modules is NOT installed in the same Dual Channel, for example, installing a pair of memory modules in DDR1 and DDR3, it is unable to activate the Dual Channel Memory Technology.

# Installing a DIMM

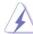

Please make sure to disconnect power supply before adding or removing DIMMs or the system components.

- Step 1. Unlock a DIMM slot by pressing the retaining clips outward.
- Step 2. Align a DIMM on the slot such that the notch on the DIMM matches the break on the slot.

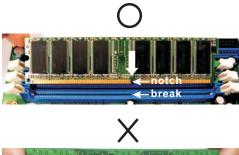

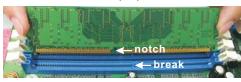

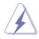

The DIMM only fits in one correct orientation. It will cause permanent damage to the motherboard and the DIMM if you force the DIMM into the slot at incorrect orientation.

Step 3. Firmly insert the DIMM into the slot until the retaining clips at both ends fully snap back in place and the DIMM is properly seated.

# 2.4 Expansion Slots

#### (PCI Express Slots, PCI Slots and AMR Slot)

There are 2 PCI Express slots, 2 PCI slots and 1 AMR slot on **939NF4G-SATA2** motherboard.

PCIE Slots: PCIE1 (PCIE x 16 slot) is used for PCI Express cards with x16 lane width graphics cards.

PCIE2 (PCIE x 1 slot) is used for PCI Express cards, such as Gigabit LAN card, SATA2 card, etc.

PCI Slots: PCI slots are used to install expansion cards that have the 32-bit PCI

**AMR slot:** The AMR slot is used to insert an ASRock MR card with v.92 Modem functionality.

### Installing an expansion card

- Step 1. Before installing the expansion card, please make sure that the power supply is switched off or the power cord is unplugged. Please read the documentation of the expansion card and make necessary hardware settings for the card before you start the installation.
- Step 2. Remove the system unit cover (if your motherboard is already installed in a chassis).
- Step 3. Remove the bracket facing the slot that you intend to use. Keep the screws for later use.
- Step 4. Align the card connector with the slot and press firmly until the card is completely seated on the slot.
- Step 5. Fasten the card to the chassis with screws.
- Step 6. Replace the system cover.

#### 2.5 Easy Multi Monitor Feature

This motherboard supports Multi Monitor upgrade. With the internal onboard VGA and the external add-on PCI Express VGA card, you can easily enjoy the benefits of Multi Monitor feature. If you plan to enable the function of onboard VGA, please enter the option "Share Memory" of BIOS to adjust the memory capability to [16MB], [32MB], [64MB], or [128MB]. Please note that the value you select should be less than the total capability of the system memory. The default value of "Share Memory" is [Auto], which will disable onboard VGA function when installing VGA card. After setting up BIOS, you can install VGA cards and VGA card drivers to enjoy multi-monitors.

# 2.6 Jumpers Setup

The illustration shows how jumpers are setup. When the jumper cap is placed on pins, the jumper is "Short". If no jumper cap is placed on pins, the jumper is "Open". The illustration shows a 3-pin jumper whose pin1 and pin2 are "Short" when jumper cap is placed on these 2 pins.

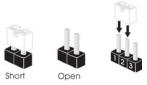

| Jumper           | Setting |       |                             |
|------------------|---------|-------|-----------------------------|
| PS2_USB_PW1      | 1_2     | 2_3   | Short pin2, pin3 to enable  |
| (see p.9, No. 1) |         | 000   | +5VSB (standby) for PS/2 or |
|                  | +5V     | +5VSB | USB wake up events.         |

Note: To select +5VSB, it requires 2 Amp and higher standby current provided by power supply.

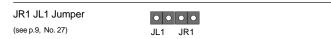

Note: If the jumpers JL1 and JR1 are short, both the front panel and the rear panel audio connectors can work.

 Clear CMOS Jumper
 1\_2
 2\_3

 (CLRCMOS1)
 Image: Clear CMOS
 Image: Default Clear CMOS

Note: CLRCMOS1 allows you to clear the data in CMOS. The data in CMOS includes system setup information such as system password, date, time, and system setup parameters. To clear and reset the system parameters to default setup, please turn off the computer and unplug the power cord from the power supply. After waiting for 15 seconds, use a jumper cap to short pin2 and pin3 on CLRCMOS1 for 5 seconds. However, please do not clear the CMOS right after you update the BIOS. If you need to clear the CMOS when you just finish updating the BIOS, you must boot up the system first, and then shut it down before you do the clear-CMOS action.

#### 2.7 Onboard Headers and Connectors

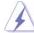

Onboard headers and connectors are NOT jumpers. Do NOT place jumper caps over these headers and connectors. Placing jumper caps over the headers and connectors will cause permanent damage of the motherboard!

Floppy Connector (33-pin FLOPPY1) (see p.9 No. 21)

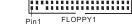

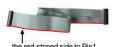

Note: Make sure the red-striped side of the cable is plugged into Pin1 side of the connector.

Primary IDE Connector (Blue) Se (39-pin IDE1, see p.9 No. 9) (39

Secondary IDE Connector (Black) (39-pin IDE2, see p.9 No. 8)

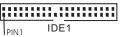

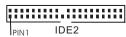

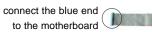

connect the black end to the IDE devices

80-conductor ATA 66/100/133 cable

Note: If you use only one IDE device on this motherboard, please set the IDE device as "Master". Please refer to the instruction of your IDE device vendor for the details. Besides, to optimize compatibility and performance, please connect your hard disk drive to the primary IDE connector (IDE1, blue) and CD-ROM to the secondary IDE connector (IDE2, black).

#### Serial ATA II Connectors

(SATA II\_1: see p.9, No. 13) (SATA II\_2: see p.9, No. 12)

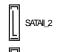

These Serial ATA II (SATA II) connectors support SATA II or SATA hard disk for internal storage devices. The current SATA II interface allows up to 3.0 Gb/s data transfer rate.

Serial ATA (SATA) Data Cable

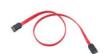

Either end of the SATA data cable can be connected to the SATA / SATAII hard disk or the SATAII connector on the motherboard.

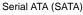

Power Cable

(Optional)

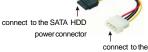

Please connect the black end of SATA power cable to the power connector on each drive. Then connect the white end of SATA power cable to the power connector of the power supply.

#### USB 2.0 Header

(9-pin USB67)

(see p.9 No. 17)

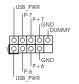

powersupply

ASRock 8CH I/O accommodates 4 default USB 2.0 ports. If those USB 2.0 ports on the I/O panel are not sufficient, this USB 2.0 header is available to support 2 additional USB 2.0 ports.

#### USB 2.0 Header

(9-pin USB45)

(see p.9 No. 18)

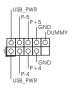

ASRock 8CH I/O accommodates 4 default USB 2.0 ports. If those USB 2.0 ports on the I/O panel are not sufficient, this USB 2.0 header is available to support 2 additional USB 2.0 ports.

#### Infrared Module Header

(5-pin IR1)

(see p.9 No. 20)

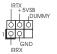

This header supports an optional wireless transmitting and receiving infrared module.

# Internal Audio Connectors

(4-pin CD1)

(CD1: see p.9 No. 30)

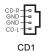

This connector allows you to receive stereo audio input from sound sources such as a CD-ROM, DVD-ROM, TV tuner card, or MPEG card.

### Front Panel Audio Header

(9-pin AUDIO1)

(see p.9 No. 26)

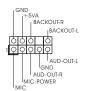

This is an interface for front panel audio cable that allows convenient connection and control of audio devices.

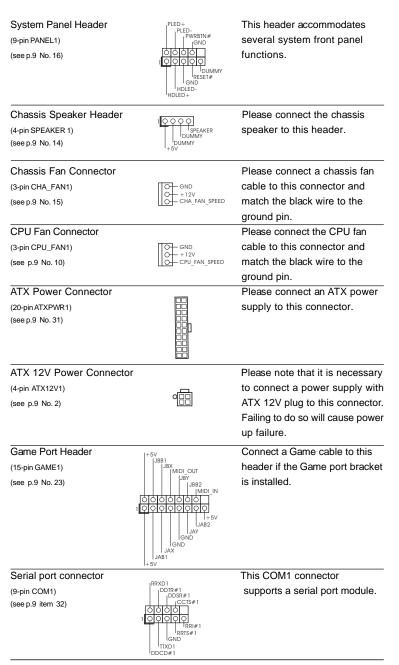

# 2.8 SATAII Hard Disk Setup Guide

Before installing SATAII hard disk to your computer, please carefully read below SATAII hard disk setup guide. Some default setting of SATAII hard disks may not be at SATAII mode, which operate with the best performance. In order to enable SATAII function, please follow the below instruction with different vendors to correctly adjust your SATAII hard disk to SATAII mode in advance; otherwise, your SATAII hard disk may fail to run at SATAII mode.

#### Western Digital

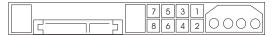

If pin 5 and pin 6 are shorted, SATA 1.5Gb/s will be enabled.

On the other hand, if you want to enable SATAII 3.0Gb/s, please remove the jumpers from pin 5 and pin 6.

#### **SAMSUNG**

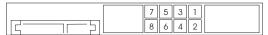

If pin 3 and pin 4 are shorted, SATA 1.5Gb/s will be enabled.

On the other hand, if you want to enable SATAII 3.0Gb/s, please remove the jumpers from pin 3 and pin 4.

#### HITACHI

Please use the Feature Tool, a DOS-bootable tool, for changing various ATA features. Please visit HITACHI's website for details:

http://www.hitachigst.com/hdd/support/download.htm

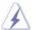

The above examples are just for your reference. For different SATAII hard disk products of different vendors, the jumper pin setting methods may not be the same. Please visit the vendors' website for the updates.

# 2.9 Serial ATA (SATA) / Serial ATAII (SATAII) Hard Disks Installation

This motherboard adopts nVidia nForce 410 MCP southbridge chipset that supports Serial ATA (SATA) / Serial ATAII (SATAII) hard disks and RAID functions. You may install SATA / SATAII hard disks on this motherboard for internal storage devices. This section will guide you to install the SATA / SATAII hard disks.

- STEP 1: Install the SATA / SATAII hard disks into the drive bays of your chassis.
- STEP 2: Connect the SATA power cable to the SATA / SATAII hard disk.
- STEP 3: Connect one end of the SATA data cable to the motherboard's SATAII connector
- STEP 4: Connect the other end of the SATA data cable to the SATA / SATAII hard disk.

# 2.10 Installing Windows 2000 / Windows XP / Windows XP 64-bit Without RAID Functions

If you just want to install Windows 2000, Windows XP or Windows XP 64-bit on your SATA / SATAII HDDs without RAID functions, you don't have to make a SATA / SATAII driver diskette. Besides, there is no need for you to change the BIOS setting. You can start to install Windows 2000, Windows XP or Windows XP 64-bit on your system directly.

# 2.11 Installing Windows 2000 / Windows XP / Windows XP 64-bit With RAID Functions

If you want to install Windows 2000, Windows XP or Windows XP 64-bit on your SATA / SATAII HDDs with RAID functions, please follow the below steps.

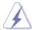

Before installing Windows 2000 to your system, your disk is supposed to include SP4. If there is no SP4 included in your disk, please visit the below website for proper procedures of making a SP4 disk:

http://www.microsoft.com/Windows2000/downloads/servicepacks/sp4/spdeploy.htm#the\_integrated\_installation\_fmay

#### STEP 1: Make a SATA / SATAII Driver Diskette.

- A. Insert the ASRock Support CD into your optical drive to boot your system.
- B. During POST at the beginning of system boot-up, press <F11> key, and then a window for boot devices selection appears. Please select CD-ROM as the boot device.
- C. When you see the message on the screen, "Do you want to generate Serial ATA driver diskette [YN]?", press <Y>.
- D. Then you will see these messages,

Please insert a diskette into the floppy drive. WARNING! Formatting the floppy diskette will lose ALL data in it!

Start to format and copy files [YN]?

Please insert a floppy diskette into the floppy drive, and press <Y>.

E. The system will start to format the floppy diskette and copy SATA / SATAII drivers into the floppy diskette.

#### STEP 2: Set Up BIOS.

- A. Enter BIOS SETUP UTILITY  $\rightarrow$  Advanced screen  $\rightarrow$  IDE Configuration.
- B. Set the "SATAII Operation Mode" option from [non-RAID] to [RAID].

#### STEP 3: Use "RAID Installation Guide" to set RAID configuration.

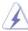

Before you start to configure the RAID function, you need to check the installation guide in the Support CD for proper configuration. Please refer to the document in the Support CD, "Guide to SATA Hard Disks Installation and RAID Configuration", which is located in the folder at the following path:

.. \Information\Manual\RAID Installation Guide

After step1, 2, 3, you can start to install Windows 2000 / Windows XP / Windows XP  $^{\prime}$  64-bit.

NOTE. If you install Windows 2000 / Windows XP / Windows XP 64-bit on IDE HDDs and want to manage (create, convert, delete, or rebuild) RAID functions on SATA / SATAII HDDs, you still need to set up "SATAII Operation Mode" to [RAID] first. Then, please set the RAID configuration by using "RAID Utility for Windows Guide" in Windows environment. Please refer to the document in the Support CD, "Guide to nVidia RAID Utility for Windows", which is located in the folder at the following path:

.. \Information\Manual\RAID Utility for Windows Guide

# 2.12 Untied Overclocking Technology

This motherboard supports Untied Overclocing Technology, which means during overclocking, FSB enjoys better margin due to fixed PCI / PCIE buses. Before you enable Untied Overclocking function, please enter "Overclock Mode" option of BIOS setup to set the selection from [Auto] to [CPU, PCIE, Async.]. Therefore, CPU FSB is untied during overclocking, but PCI and PCIE buses are in the fixed mode so that FSB can operate under a more stable overclocking environment.

# 3. BIOS SETUP UTILITY

#### 3.1 Introduction

This section explains how to use the BIOS SETUP UTILITY to configure your system. The Flash Memory on the motherboard stores the BIOS SETUP UTILITY. You may run the BIOS SETUP UTILITY when you start up the computer. Please press <F2> during the Power-On-Self-Test (POST) to enter the BIOS SETUP UTILITY, otherwise, POST will continue with its test routines.

If you wish to enter the BIOS SETUP UTILITY after POST, restart the system by pressing <Ctl> + <Alt> + <Delete>, or by pressing the reset button on the system chassis. You may also restart by turning the system off and then back on.

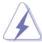

Because the BIOS software is constantly being updated, the following BIOS setup screens and descriptions are for reference purpose only, and they may not exactly match what you see on your screen.

# 3.1.1 BIOS Menu Bar

The top of the screen has a menu bar with the following selections:

MainTo set up the system time/date informationAdvancedTo set up the advanced BIOS featuresH/W MonitorTo display current hardware status

**Boot** To set up the default system device to locate and load the

Operating System

**Security** To set up the security features

**Exit** To exit the current screen or the BIOS SETUP UTILITY
Use < -> key or < -> key to choose among the selections on the menu bar,

and then press <Enter> to get into the sub screen.

# 3.1.2 Navigation Keys

Please check the following table for the function description of each navigation key

| Navigation Key(s) | Function Description                                  |
|-------------------|-------------------------------------------------------|
| <b>←/→</b>        | Moves cursor left or right to select Screens          |
| ↑ / ↓             | Moves cursor up or down to select items               |
| + / -             | To change option for the selected items               |
| <enter></enter>   | To bring up the selected screen                       |
| <f1></f1>         | To display the General Help Screen                    |
| <f9></f9>         | To load optimal default values for all the settings   |
| <f10></f10>       | To save changes and exit the BIOS SETUP UTILITY       |
| <esc></esc>       | To jump to the Exit Screen or exit the current screen |

# 3.2 Main Screen

When you enter the BIOS SETUP UTILITY, the Main screen will appear and display the system overview.

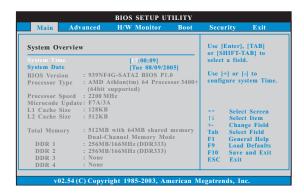

# System Time [Hour:Minute:Second]

Use this item to specify the system time.

#### System Date [Day Month/Date/Year]

Use this item to specify the system date.

#### 3.3 Advanced Screen

In this section, you may set the configurations for the following items: CPU Configuration, Chipset Configuration, ACPI Configuration, IDE Configuration, PCIPnP Configuration, Floppy Configuration, SuperIO Configuration, and USB Configuration.

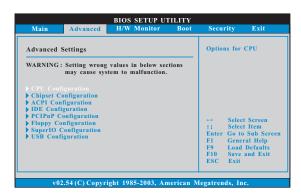

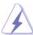

Setting wrong values in this section may cause the system to malfunction.

# 3.3.1 CPU Configuration

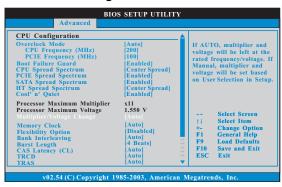

#### Overclock Mode

Use this to select Overclock Mode. The default value is [Auto]. Cnfiguration options: [Auto], [CPU, PCIE, Sync.] and [CPU, PCIE, Async.].

### CPU Frequency (MHz)

Use this option to adjust CPU frequency. The range is from 140MHz to 300MHz. The default value is [200].

#### PCIE Frequency (MHz)

Use this option to adjust PCIE frequency. The range is from 70MHz to 150MHz. The default value is [100].

#### **Boot Failure Guard**

Enable or disable the feature of Boot Failure Guard.

#### **CPU Spread Spectrum**

This feature will be set to [Center Spread] as default. Configuration options: [Disabled], [Center Spread], and [Down Spread].

#### **PCIE Spread Spectrum**

This feature will be set to [Enabled] as default. Configuration options: [Disabled], and [Enabled].

#### SATA Spread Spectrum

This feature will be set to [Enabled] as default. Configuration options: [Disabled], and [Enabled].

#### **HT Spread Spectrum**

This feature will be set to [Center Spread] as default. Configuration options: [Disabled], [Center Spread], and [Down Spread].

#### Cool 'n' Quiet

Use this item to enable or disable AMD's Cool 'n' Quiet™ technology.

#### **Processor Maximum Multiplier**

It will display Processor Maximum Multiplier for reference.

#### **Processor Maximum Voltage**

It will display Processor Maximum Voltage for reference.

#### Multiplier/Voltage Change

This item is set to [Auto] by default. If it is set to [Manual], you may adjust the value of Processor Multiplier and Processor Voltage. However, it is recommended to keep the default value for system stability.

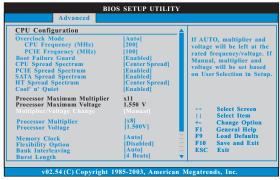

#### **Processor Multiplier**

This item will show when "Multiplier/Voltage Change" is set to [Manual]; otherwise, it will be hidden. You may set the value from [x8] up to [x25] but no higher than the value of "Processor Maximum Multiplier". For example, if

the value of "Processor Maximum Multiplier" is [x11], the actual value of multiplier will be [x11] even if you set this item to a value higher than [x11]. However, for system stability, it is not recommended to adjust the value of this item.

#### **Processor Voltage**

This item will show when "Multiplier/Voltage Change" is set to [Manual]; otherwise, it will be hidden. You may set the value from [1.550V] down to [0.800V]. However, for safety and system stability, it is not recommended to adjust the value of this item.

#### **Memory Clock**

This item can be set by the code using [Auto]. You can set one of the standard values as listed: [133 MHz (DDR266)], [166 MHz (DDR333)], [200 MHz (DDR400)].

#### **Flexibility Option**

The default value of this option is [Disabled]. It will allow better tolerance for memory compatibility when it is set to [Enabled].

#### Bank Interleaving

Interleaving allows memory accesses to be spread out over banks on the same node, or accross nodes, decreasing access contention.

#### **Burst Length**

Burst length can be set to 8, 4 or 2 beats. 64 Bit Dq must use the 4 beats.

#### CAS Latency (CL)

Use this item to adjust the means of memory accessing. Configuration options: [Auto], [2.0], [3.0], and [2.5]. The default value is [Auto].

### TRCD

Use this to adjust TRCD values. Configuration options: [Auto], [2CLK], [3CLK], [4CLK], [5CLK], and [6CLK]. The default value is [Auto].

#### TRAS

Use this to adjust TRAS values. Configuration options: [Auto], [5CLK], [6CLK], [7CLK], [8CLK], [9CLK], [10CLK], [11CLK], [12CLK], [13CLK], [14CLK], and [15CLK]. The default value is [Auto].

#### TRP

Use this to adjust TRP values. Configuration options: [Auto], [2CLK], [3CLK], [4CLK], [5CLK], and [6CLK]. The default value is [Auto].

#### **MA** Timing

Use this to adjust values for MA timing. Configuration options: [Auto], [2T], [1T]. The default value is [Auto].

#### **Memory Hole**

Use this to adjust the feature of memory hole. The default value is [Disabled]. If your OS supports memory above 4G, and you install 4G DDR DIMM, please select [Enabled]. If your OS supports memory less than 4G, please select [Disabled].

# 3.3.2 Chipset Configuration

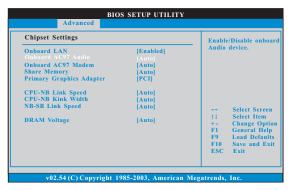

#### OnBoard LAN

This allows you to enable or disable the onboard LAN feature.

#### OnBoard AC97 Audio

Select [Auto], [Enabled], or [Disabled] for the onboard AC97 Audio feature.

#### OnBoard AC97 Modem

Select [Auto], [Enabled], or [Disabled] for the onboard AC97 Modem feature.

#### **Share Memory**

This allows you to set share memory feature. The default value is [Auto]. Configuration options: [Auto], [16MB], [32MB], [64MB], and [128MB].

#### **Primary Graphics Adapter**

This item will switch the PCI Bus scanning order while searching for video card. It allows you to select the type of Primary VGA in case of multiple video controllers. The default value of this feature is [PCI]. Configuration options: [PCI], [Onboard] and [PCI Express].

#### CPU - NB Link Speed

This feature allows you selecting CPU to NB link frequency. Configuration options: [Auto], [200 MHz], [400 MHz], [600 MHz], [800 MHz], and [1000 MHz].

# CPU - NB Link Width

This feature allows you selecting CPU to NB link width. Configuration options: [Auto], [8 bit], and [16 bit].

#### NB - SB Link Speed

This feature allows you selecting NB to SB link frequency. Configuration options: [Auto], [200 MHz], [400 MHz], [600 MHz], and [800 MHz].

#### **DRAM Voltage**

Use this to select DRAM voltage. Configuration options: [Auto], [Ultra High], [High], [Normal], and [Low]. The default value is [Auto].

# 3.3.3 ACPI Configuration

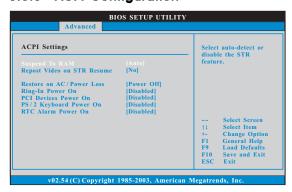

#### Suspend to RAM

Use this item to select whether to auto-detect or disable the Suspend-to-RAM feature. Select [Auto] will enable this feature if the OS supports it. If you set this item to [Disabled], the function "Repost Video on STR Resume" will be hidden.

#### Repost Video on STR Resume

This feature allows you to repost video on STR resume. It is recommended to enable this feature under Microsoft Windows 98 / ME. (STR refers to suspend to RAM.)

#### Restore on AC/Power Loss

This allows you to set the power state after an unexpected AC/power loss. If [Power Off] is selected, the AC/power remains off when the power recovers. If [Power On] is selected, the AC/power resumes and the system starts to boot up when the power recovers.

#### Ring-In Power On

Use this item to enable or disable Ring-In signals to turn on the system from the power-soft-off mode.

# PCI Devices Power On

Use this item to enable or disable PCI devices to turn on the system from the power-soft-off mode.

#### PS/2 Keyboard Power On

Use this item to enable or disable PS/2 keyboard to turn on the system from the power-soft-off mode.

#### RTC Alarm Power On

Use this item to enable or disable RTC (Real Time Clock) to power on the system.

# 3.3.4 IDE Configuration

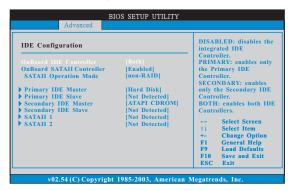

#### **OnBoard IDE Controller**

You may enable either the primary IDE channel or the secondary IDE channel. Or you may enable both the primary and the secondary IDE channels by selecting [Both]. Set to [Disabled] will disable the both. Configuration options: [Disabled], [Primary], [Secondary], [Both].

#### **OnBoard SATAII Controller**

Use this item to enable or disable the "OnBoard SATAII Controller" feature.

#### **SATAII Operation Mode**

Use this item to adjust SATAII Operation Mode. The default value of this option is [non-RAID]. If you want to operate RAID function on SATA / SATAII HDDs, please select [RAID].

### **IDE Device Configuration**

You may set the IDE configuration for the device that you specify. We will use the "Primary IDE Master" as the example in the following instruction, which can be applied to the configurations of "Primary IDE Slave", "Secondary IDE Master", and "Secondary IDE Slave" as well.

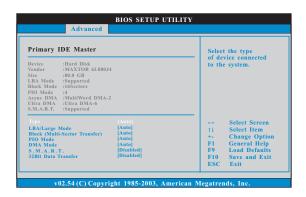

#### **TYPE**

Use this item to configure the type of the IDE device that you specify. Configuration options: [Not Installed], [Auto], [CD/DVD], and [ARMD].

[Not Installed]: Select [Not Installed] to disable the use of IDE device. [Auto]: Select [Auto] to automatically detect the hard disk drive.

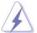

After selecting the hard disk information into BIOS, use a disk utility, such as FDISK, to partition and format the new IDE hard disk drives. This is necessary so that you can write or read data from the hard disk. Make sure to set the partition of the Primary IDE hard disk drives to active.

 $\label{eq:cd_def} \textbf{[CD/DVD]:} This is used for IDE CD/DVD drives.$ 

[ARMD]: This is used for IDE ARMD (ATAPI Removable Media Device), such as MO.

### LBA/Large Mode

Use this item to select the LBA/Large mode for a hard disk > 512 MB under DOS and Windows; for Netware and UNIX user, select [Disabled] to disable the LBA/Large mode.

#### **Block (Multi-Sector Transfer)**

The default value of this item is [Auto]. If this feature is enabled, it will enhance hard disk performance by reading or writing more data during each transfer.

#### PIO Mode

Use this item to set the PIO mode to enhance hard disk performance by optimizing the hard disk timing.

#### DMA Mode

DMA capability allows the improved transfer-speed and data-integrity for compatible IDE devices.

#### S.M.A.R.T.

Use this item to enable or disable the S.M.A.R.T. (Self-Monitoring, Analysis, and Reporting Technology) feature. Configuration options: [Disabled], [Auto], [Enabled].

#### 32Bit Data Transfer

Use this item to enable 32-bit access to maximize the IDE hard disk data transfer rate.

# 3.3.5 PCIPnP Configuration

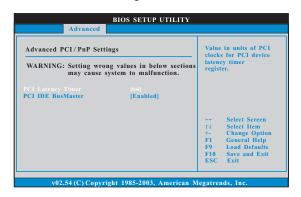

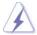

Setting wrong values in this section may cause the system to malfunction.

#### **PCI Latency Timer**

The default value is 32. It is recommended to keep the default value unless the installed PCI expansion cards' specifications require other settings.

#### PCI IDE BusMaster

Use this item to enable or disable the PCI IDE BusMaster feature.

# 3.3.6 Floppy Configuration

In this section, you may configure the type of your floppy drive.

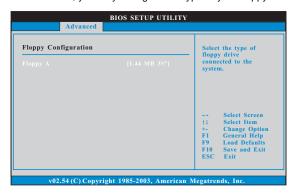

# 3.3.7 Super IO Configuration

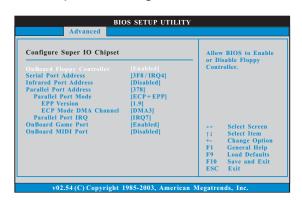

# OnBoard Floppy Controller

Use this item to enable or disable floppy drive controller.

### Serial Port Address

Use this item to set the address for the onboard serial port or disable it. Configuration options: [Disabled], [3F8 / IRQ4], [2F8 / IRQ3], [3E8 / IRQ4], [2E8 / IRQ3].

#### **Infrared Port Address**

Use this item to set the address for the onboard infrared port or disable it. Configuration options: [Disabled], [2F8 / IRQ3], and [2E8 / IRQ3].

#### **Parallel Port Address**

Use this item to set the address for the onboard parallel port or disable it. Configuration options: [Disabled], [378], and [278].

#### **Parallel Port Mode**

Use this item to set the operation mode of the parallel port. The default value is [ECP+EPP]. If this option is set to [ECP+EPP], it will show the EPP version in the following item, "EPP Version". Configuration options: [Normal], [Bi-Directional], and [ECP+EPP].

#### **EPP Version**

Use this item to set the EPP version. Configuration options: [1.9] and [1.7].

#### **ECP Mode DMA Channel**

Use this item to set the ECP mode DMA channel. Configuration options: [DMA0], [DMA1], and [DMA3].

#### Parallel Port IRQ

Use this item to set the IRQ for the parallel port. Configuration options: [IRQ5] and [IRQ7].

#### **OnBoard Game Port**

Use this item to enable the Game Port or disable it.

#### **OnBoard MIDI Port**

Use this itme to select the address for the MIDI Port or disable it. Configuration options: [Disabled], [300], and [330].

# 3.3.8 USB Configuration

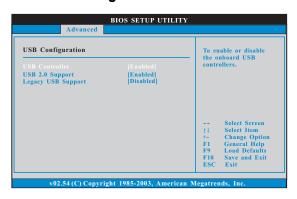

#### **USB** Controller

Use this item to enable or disable the use of USB controller.

# **USB 2.0 Support**

Use this item to enable or disable the USB 2.0 support.

#### **Legacy USB Support**

Use this item to enable or disable the support to emulate the I/O devices of legacy OS (DOS) such as mouse, keyboard, USB flash... etc. Or you may select [Auto] so that the system will start to auto-detect; if there is no USB device connected, "Auto" option will disable the legacy USB support.

# 3.4 Hardware Health Event Monitoring Screen

In this section, it allows you to monitor the status of the hardware on your system, including the parameters of the CPU temperature, motherboard temperature, CPU fan speed, chassis fan speed, and the critical voltage.

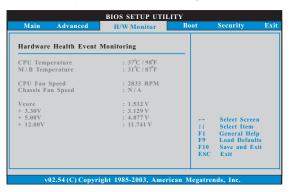

# 3.5 Boot Screen

In this section, it will display the available devices on your system for you to configure the boot settings and the boot priority.

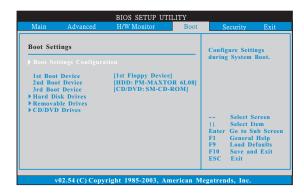

# 3.5.1 Boot Settings Configuration

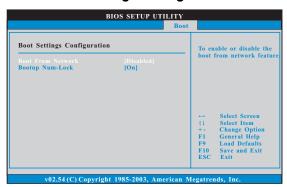

#### **Boot From Network**

Use this item to enable or disable the Boot From Network feature.

#### **Boot Up Num-Lock**

If this item is set to [On], it will automatically activate the Numeric Lock function after boot-up.

# 3.6 Security Screen

In this section, you may set or change the supervisor/user password for the system. For the user password, you may also clear it.

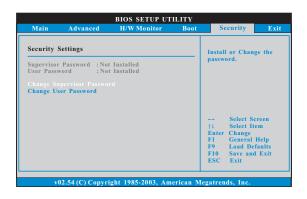

# 3.7 Exit Screen

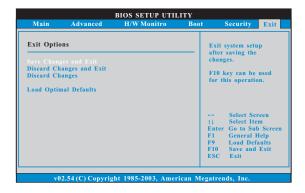

#### Save Changes and Exit

When you select this option, it will pop-out the following message, "Save configuration changes and exit setup?" Select [OK] to save the changes and exit the BIOS SETUP UTILITY.

#### **Discard Changes and Exit**

When you select this option, it will pop-out the following message, "Discard changes and exit setup?" Select [OK] to exit the BIOS SETUP UTILITY without saving any changes.

#### **Discard Changes**

When you select this option, it will pop-out the following message, "Discard changes?" Select [OK] to discard all changes.

#### **Load Optimal Defaults**

When you select this option, it will pop-out the following message, "Load optimal defaults?" Select [OK] to load the default values for all the setup configurations.

# 4. Software Support

# 4.1 Install Operating System

This motherboard supports various Microsoft® Windows® operating systems: 2000 / XP / XP 64-bit. Because motherboard settings and hardware options vary, use the setup procedures in this chapter for general reference only. Refer to your OS documentation for more information.

# 4.2 Support CD Information

The Support CD that came with the motherboard contains necessary drivers and useful utilities that enhance the motherboard features.

# 4.2.1 Running The Support CD

To begin using the support CD, insert the CD into your CD-ROM drive. The CD automatically displays the Main Menu if "AUTORUN" is enabled in your computer. If the Main Menu did not appear automatically, locate and double click on the file "ASSETUP.EXE" from the BIN folder in the Support CD to display the menus.

#### 4.2.2 Drivers Menu

The Drivers Menu shows the available devices drivers including ASRock Express GbL PCI Express LAN card driver if the system detects the installed devices. Please install the necessary drivers to activate the devices.

### 4.2.3 Utilities Menu

The Utilities Menu shows the applications software that the motherboard supports. Click on a specific item then follow the installation wizard to install it.

# 4.2.4 Contact Information

If you need to contact ASRock or want to know more about ASRock, welcome to visit ASRock's website at <a href="http://www.asrock.com">http://www.asrock.com</a>; or you may contact your dealer for further information.

# APPENDIX: AMD's Cool 'n' Quiet™ Technology

For power-saving sake, it is strongly recommended to enable AMD's Cool 'n' Quiet  $^{TM}$  technology under Windows system. When using this feature, please make sure to install "AMD Processor Driver" from the "Support CD" first.

If you are using Windows 2000/XP operating system, please follow the instruction below to enable AMD's Cool 'n' Quiet™ technology:

- From the Windows 2000/XP operating system, click the Start button. Select Settings, then Control Panel.
- 2. Switch to Classic View. (for Windows XP only)
- Double-click the Display icon in the Control Panel then select the Screen Saver tab.
- 4. Click the "Power..." button. The following dialog box appears.
- From the Power schemes combo list box, select Minimal Power Management.
- 6. Click OK to implement settings.